# **Social Contact Methods**

## **Introduction**

A new, optional, contact method has been added to store **Social Media** account information. When enabled, this will appear alongside the existing **Phone, Address,** and **Email** contacts.

### **Setup**

#### **System Option**

This feature must be enabled via a system option before you can set up and use it.

- 1. Click **Administrative > System Options**.
- 2. Scroll down to **Customer Options**.
- 3. Set the **Show Social button on contacts screen** option to **True**.

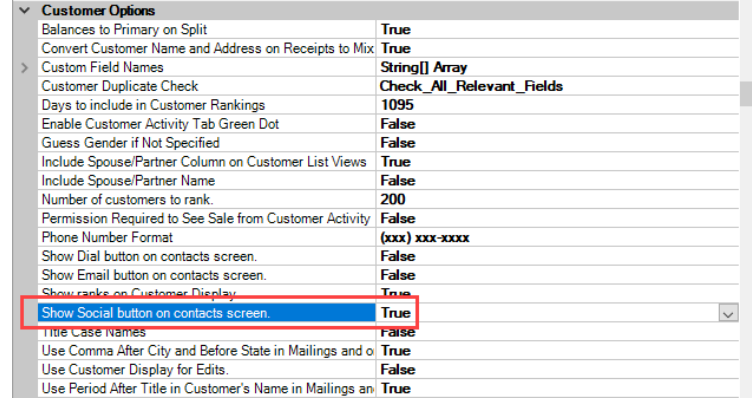

## **Social Media Types**

You must define the social media types you want to store.

1. Click **Administrative > Advanced Settings > Social Contact Methods**. The **Customer Social Contacts** window will appear.

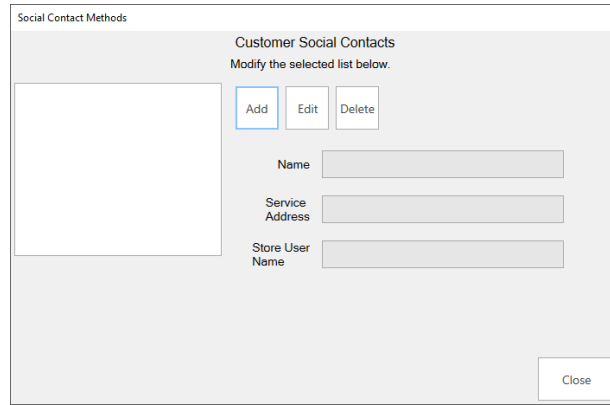

2. Click **Add**.

3. Enter the **Name**¸ **Service Address**, and **Store User Name** (optional) for this social media type, then click **Save**.

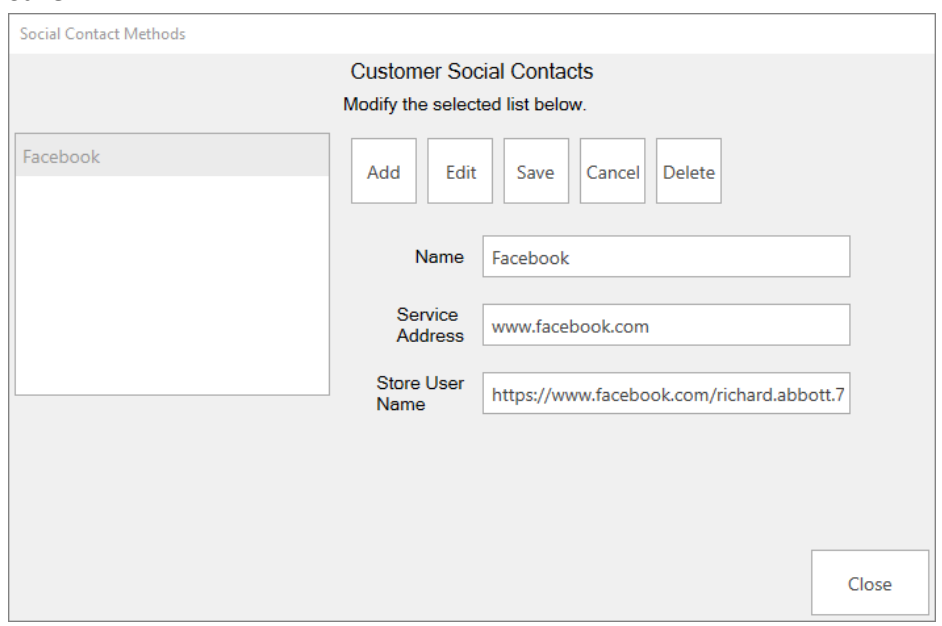

4. You can use **Edit** to make changes to existing entries or **Delete** to remove them.

## **Adding a Social Contact Method**

To add a **Social Contact Method**:

- 1. Find and edit the customer's record.
- 2. Click the **+Social** button in the **Contact Methods** section on the **General** tab.
- 3. Select the **Type** and enter the **Social Address**, then click **OK**.

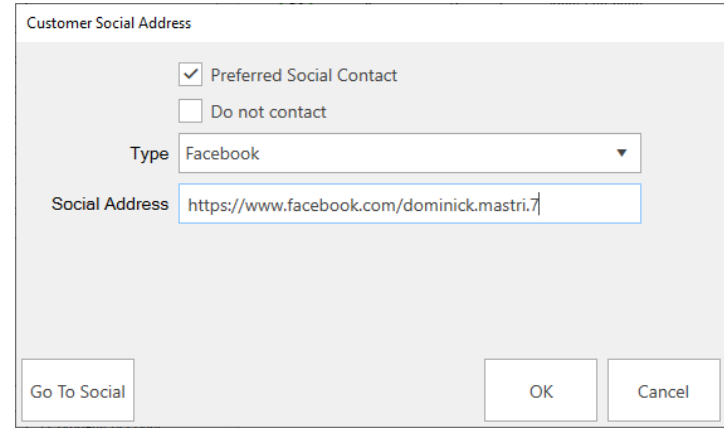

#### **Notes**

- There is no direct integration with any of the social media platforms at this time. This is simply a way to store this information.
- Social contact methods can be selected for **Notifications**, but function like a **Phone Call** notification meaning nothing happens automatically. This is strictly for recording purposes.